## **Public Portal – How to Make a Tax Payment**

Step 1: Open Public Portal in any internet browser.

Read through the Terms and Conditions and click blue tab to Accept and Sign in under Guest Sign in:

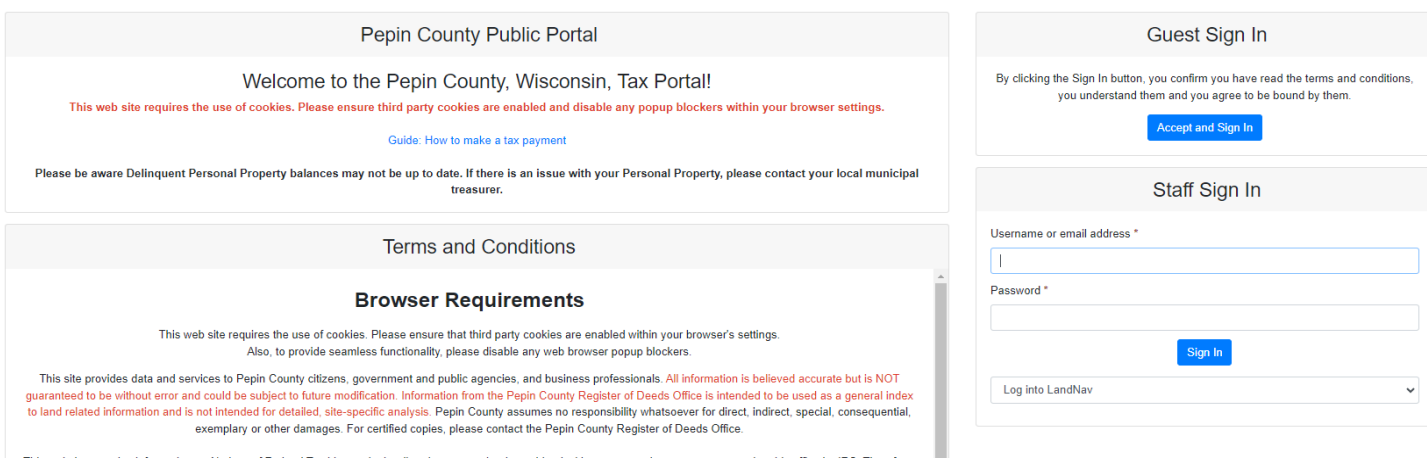

Step 2: Search for your property or tax bill using any of the following methods (Entering less is better when searching)

- 1. Property # (Parcel Number)
- 2. Owner (Last and First Name)
- 3. Address (House # and Street Name)
- 4. Tax Bill # (Bill number from original Tax Bill)

Step 3: Add parcels to cart (only 10 parcels can be added at one time)

 **Call the office if wanting to pay more than 10 parcels at 715-672-8850**

Step 4. Click View Cart

Step 5: Click Checkout

Step 6: Checkout will take you to VPS site to enter payment information and process – click on your payment method to proceed to enter payment details.

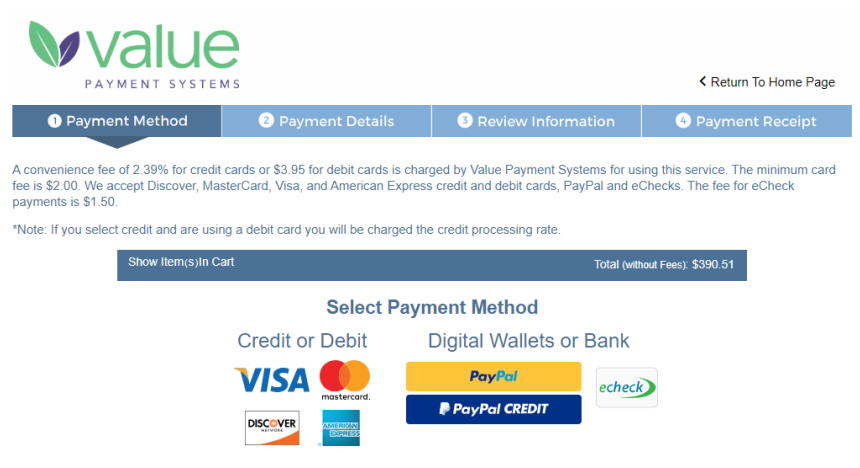

@ 2023 Value Payment Systems, LLC. Privacy Policy | Contact Us